**Cómo Realizar un diferido flex plus** desde Banca Virtual Intermático.

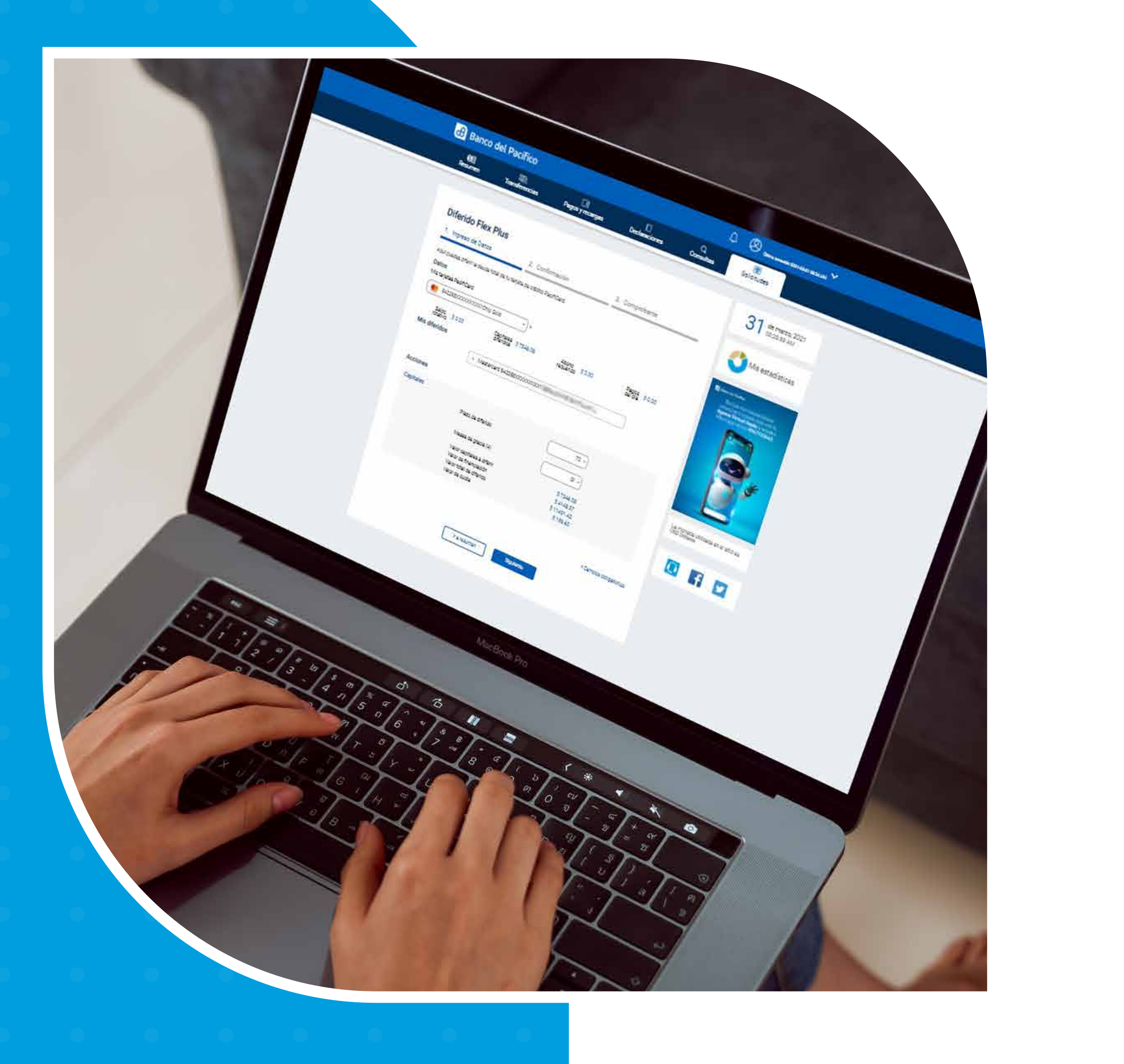

# **es** Banco del Pacífico

# Diferido Flex Plus

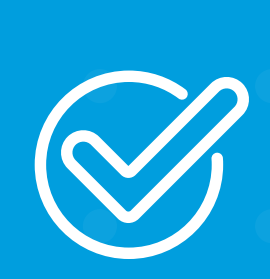

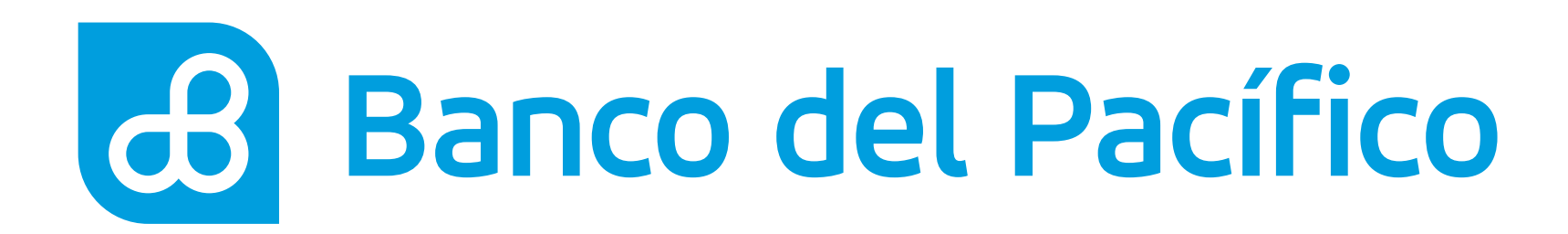

Ingresa a las página web www.intermatico.com, haz click en Banca Virtual Personas.

Ingresa tu usuario y contraseña.

and the first

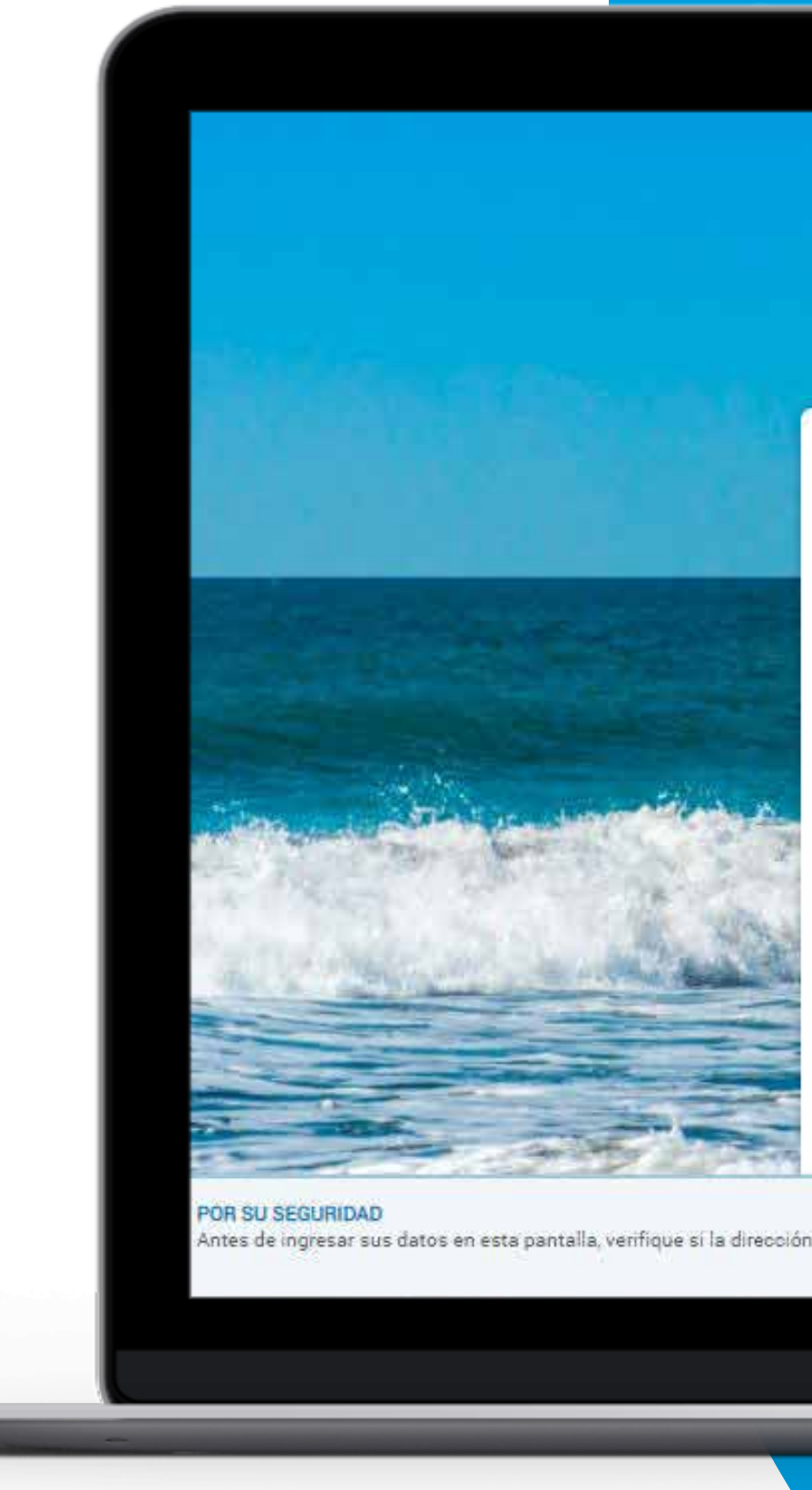

### Banco del Pacífico

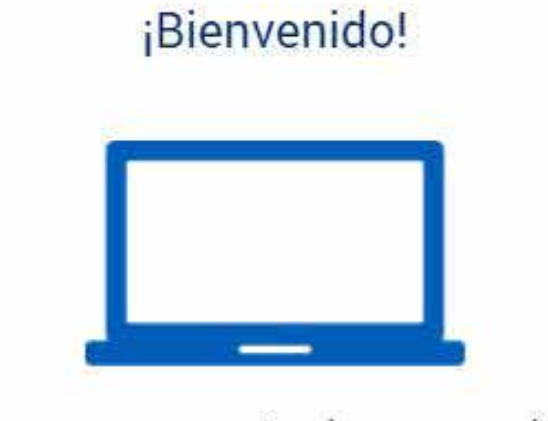

Para comenzar, seleccione una opción

**Banca Virtual Personas** 

**Banca Virtual Empresas** 

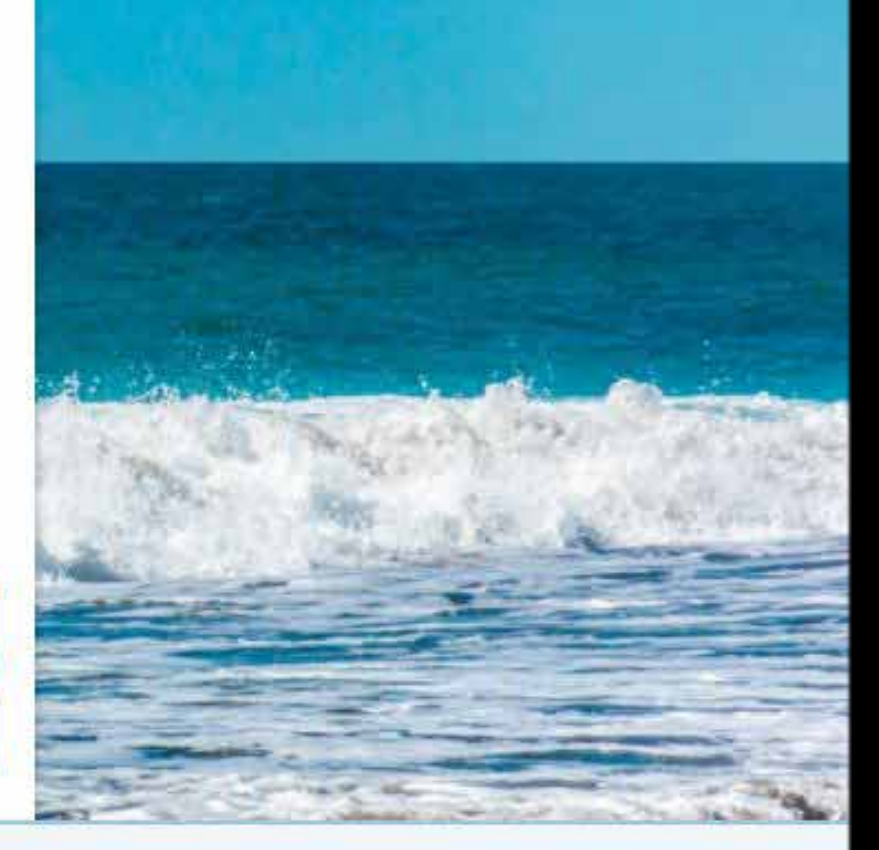

ntes de ingresar sus datos en esta pantalla, verifique sí la dirección en la barra superior es: https://www.intermatico.com

Internet Explorer 11.0; Chrome 36.0.1; Firefox 31.0; J Resolucion optima: 1280x1024 Copyright 2021 Banco del Pacífico \* V.12.3.0

Inicio

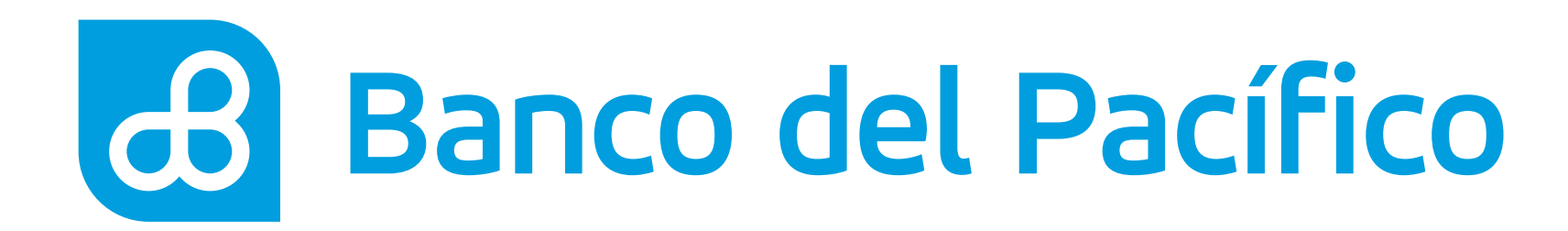

Selecciona el menú **Solicitudes** y haz click en Diferidos - Diferido Flex Plus.

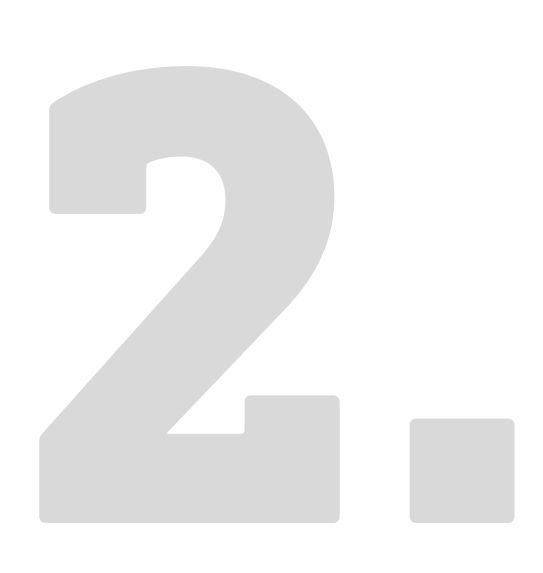

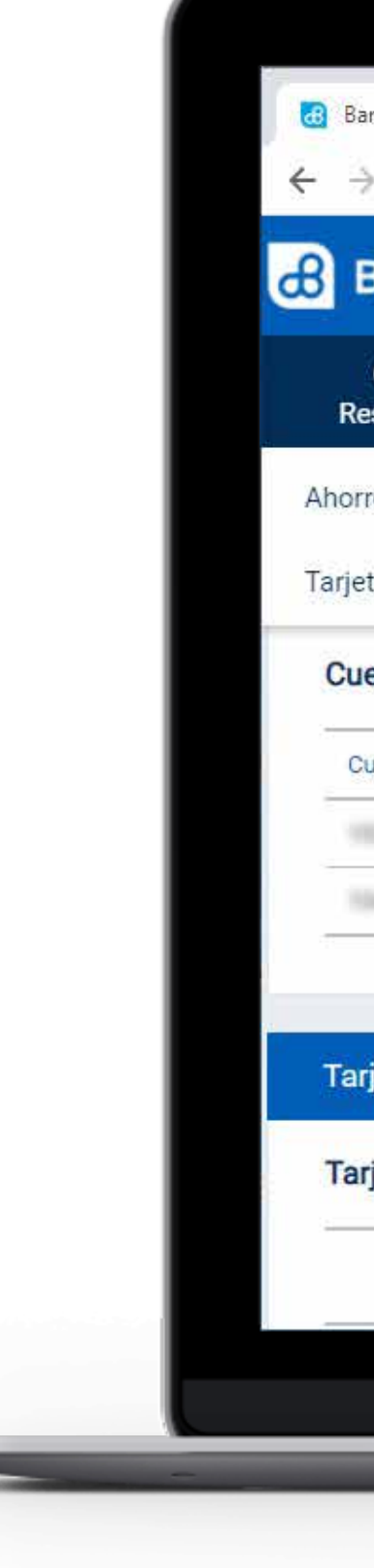

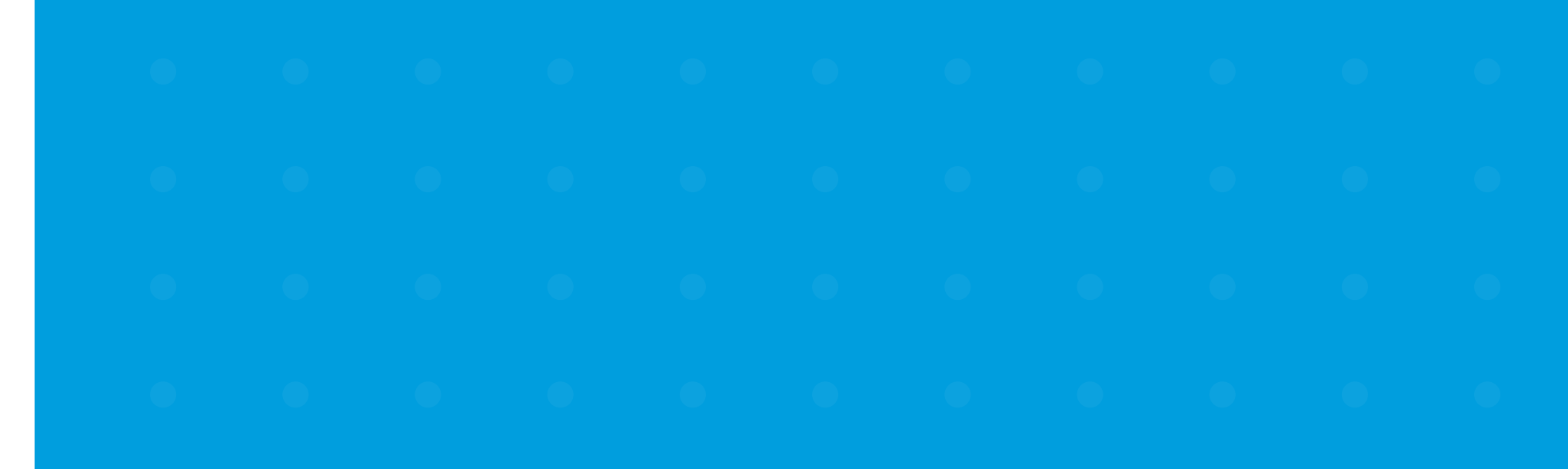

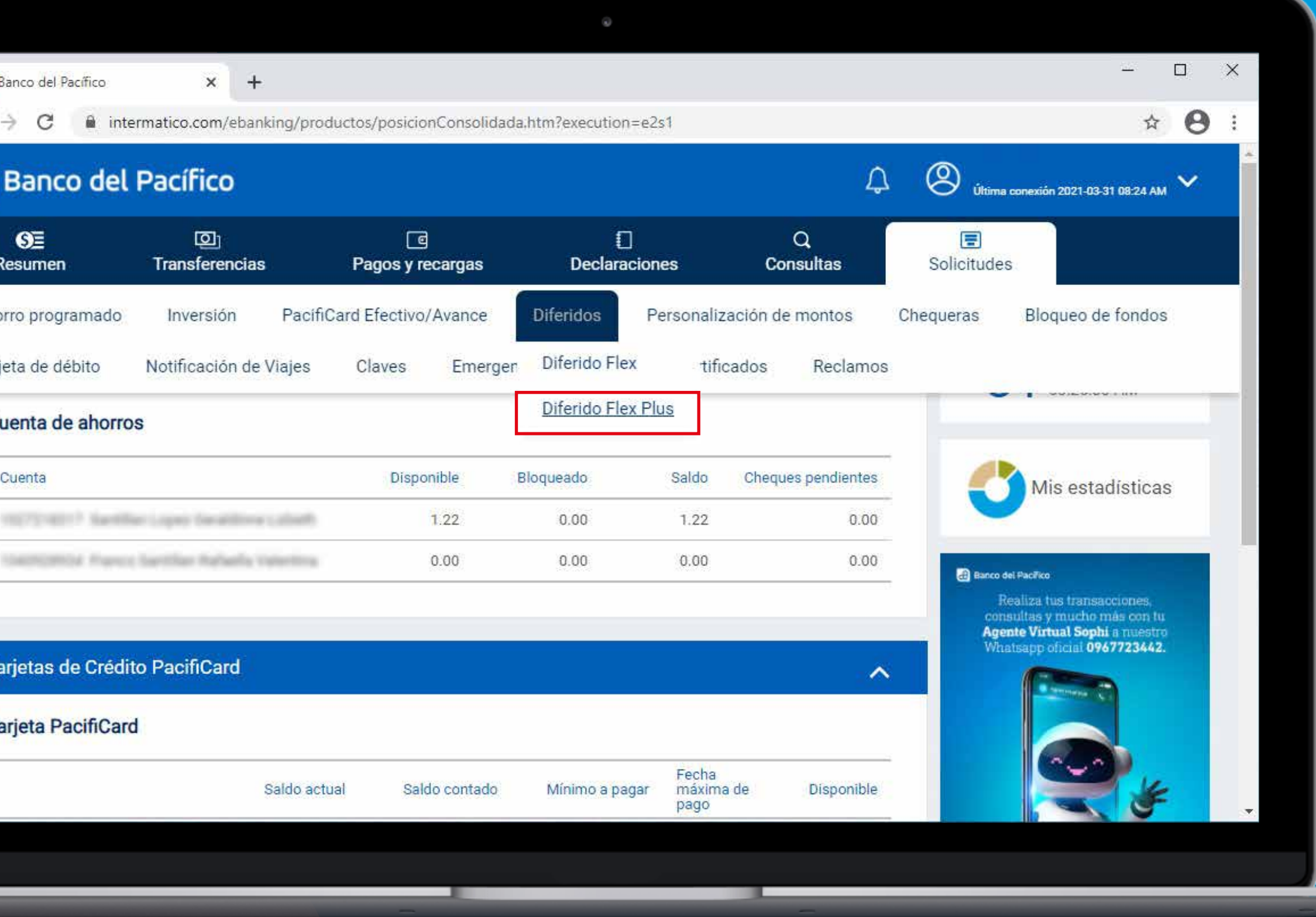

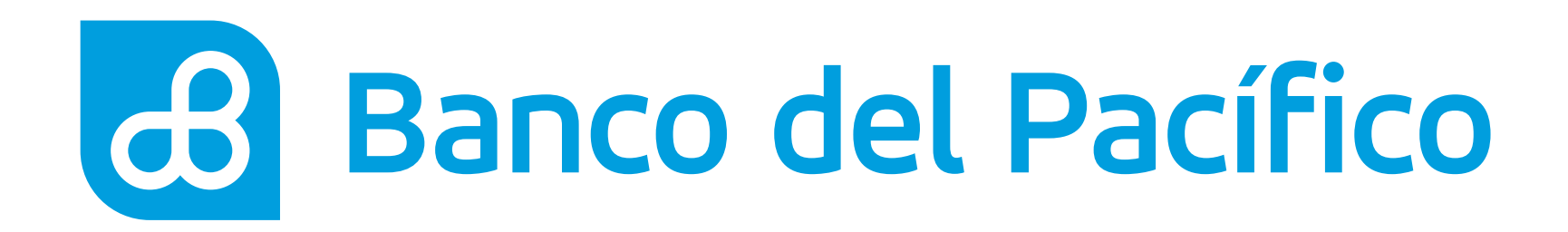

### Ingresa tus datos seleccionando:

- Tarjeta a diferir
- · Escogemos el plazo (3 a 72 meses), y si deseamos meses de gracias (si o no).

Para continuar presiona Siguiente.

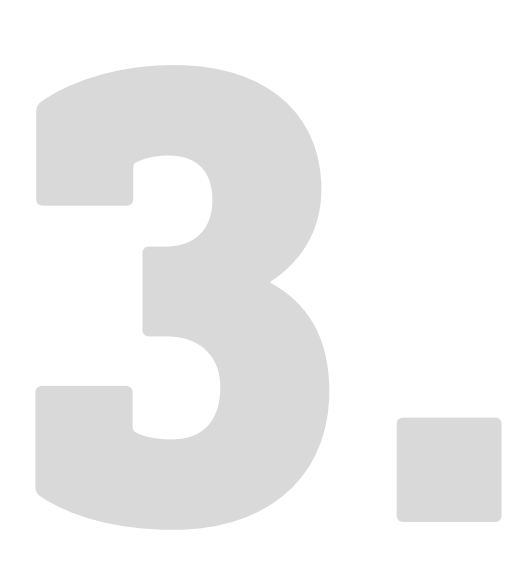

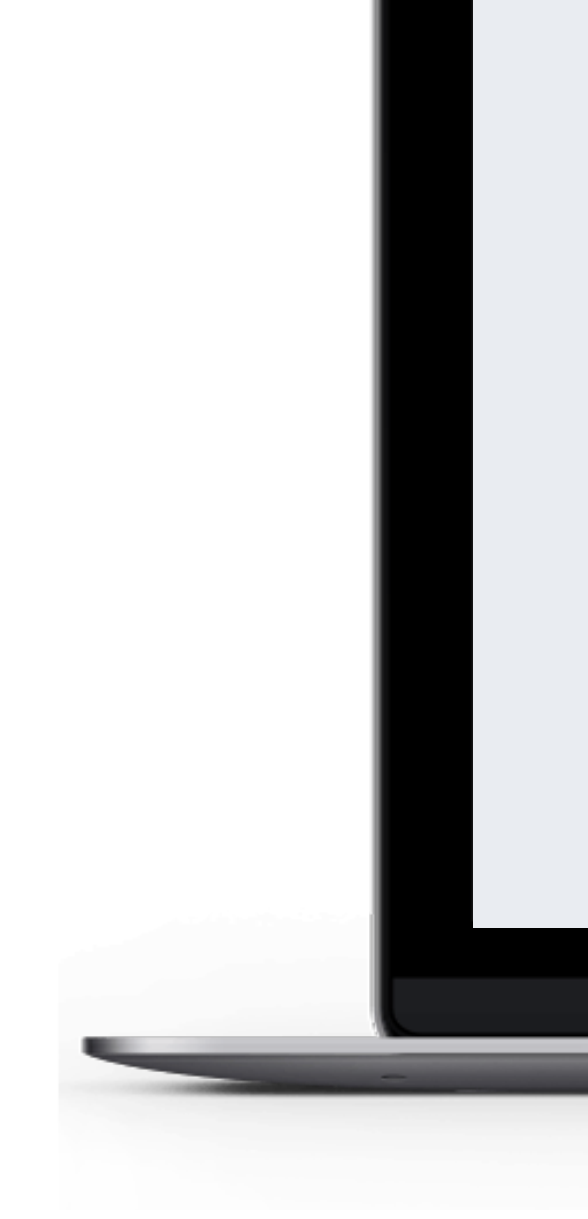

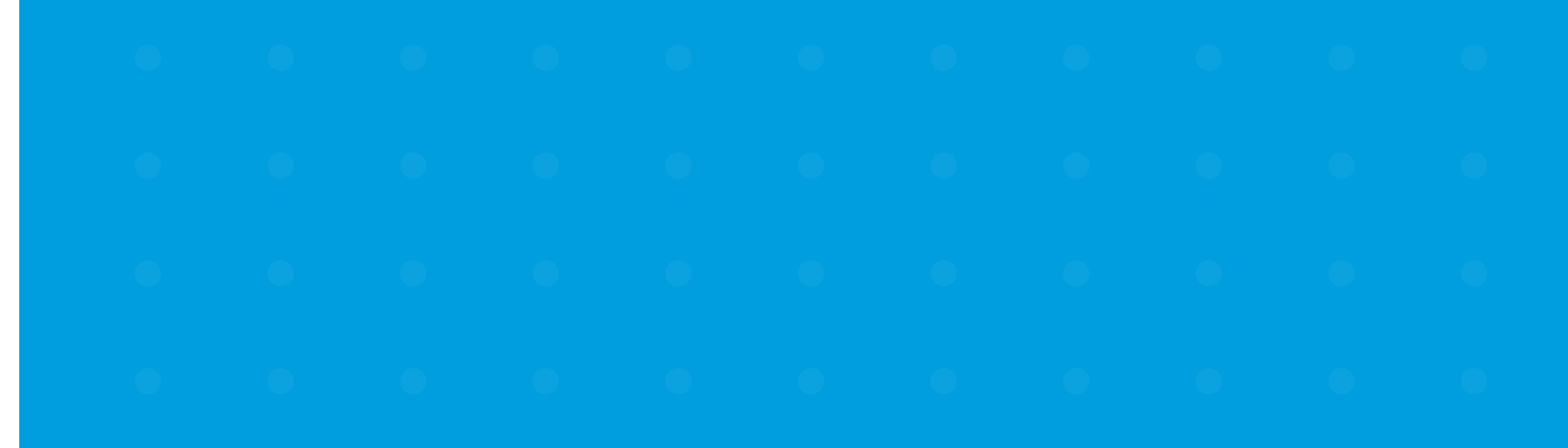

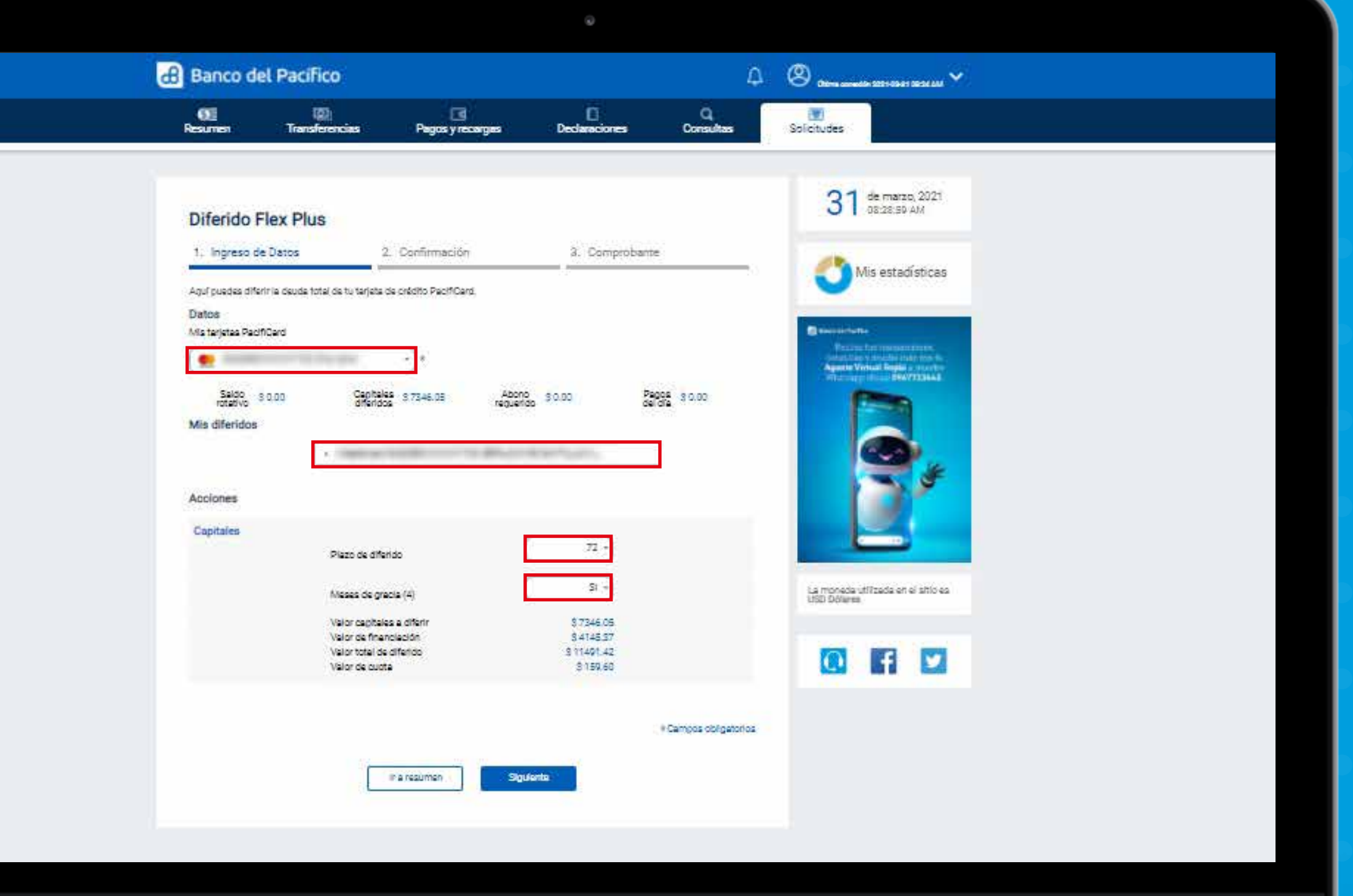

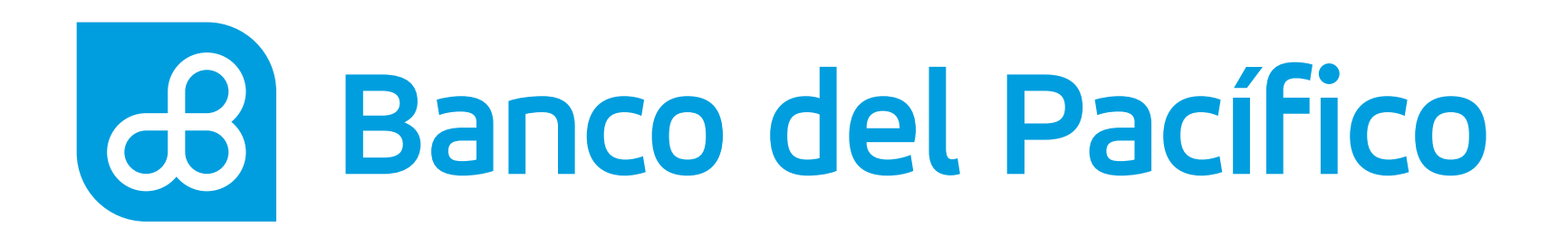

### Revisa el resumen con la información del diferido y solicita la clave transaccional.

Al presionar el botón **Solicitar clave**, recibirá la clave según la configuración de la cuenta.

- PacificID
- · SMS

Recuerda que con la App PacificID puedes generar claves transaccionales de manera fácil desde tu celular. Descárgala en:

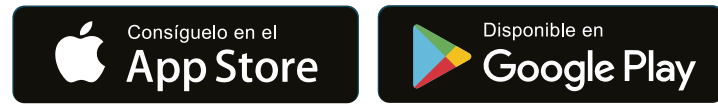

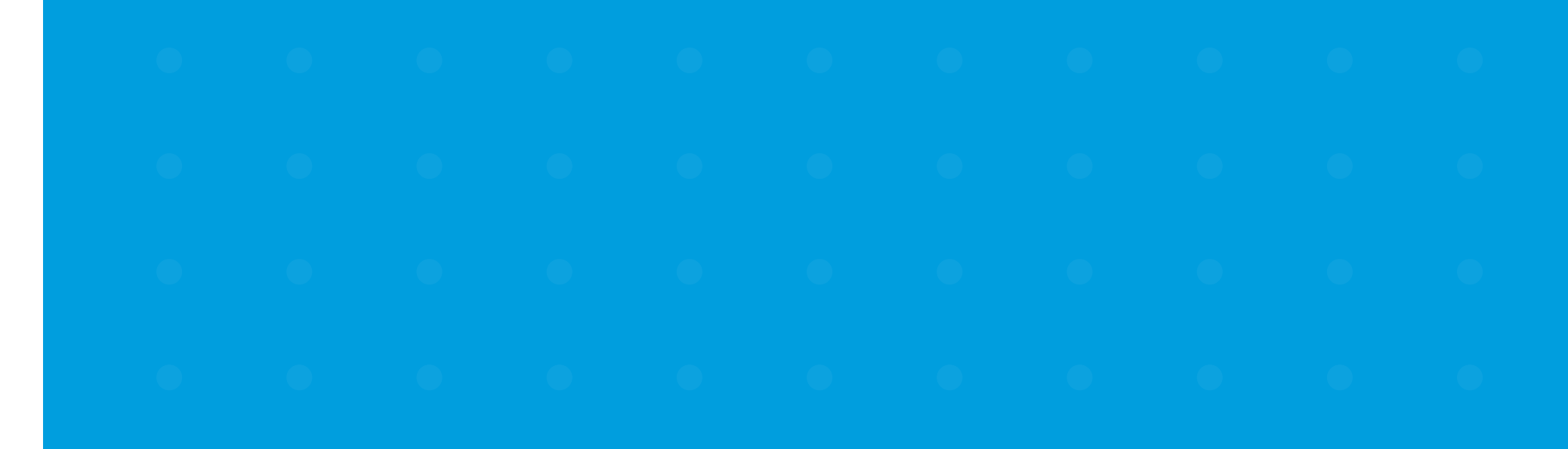

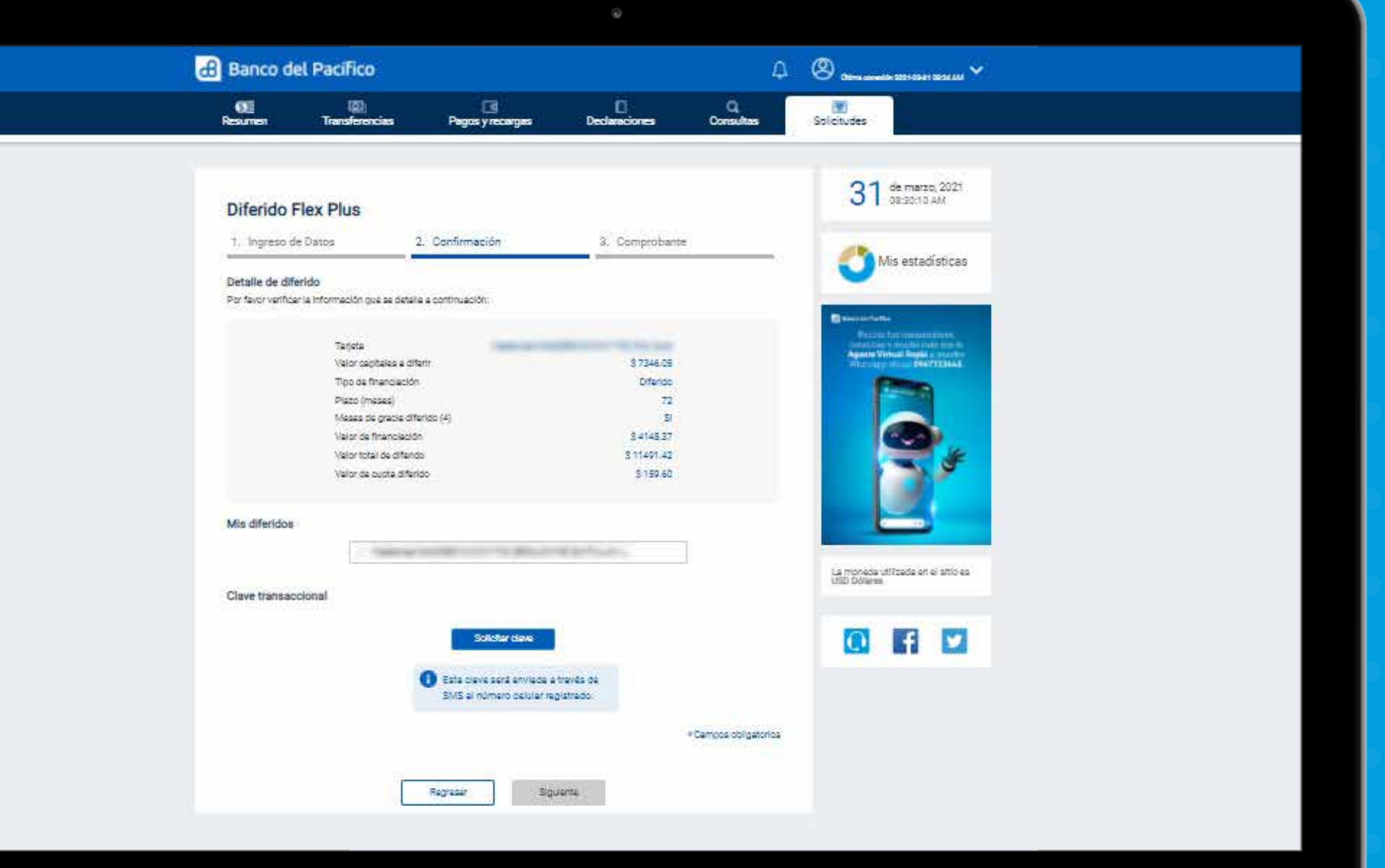

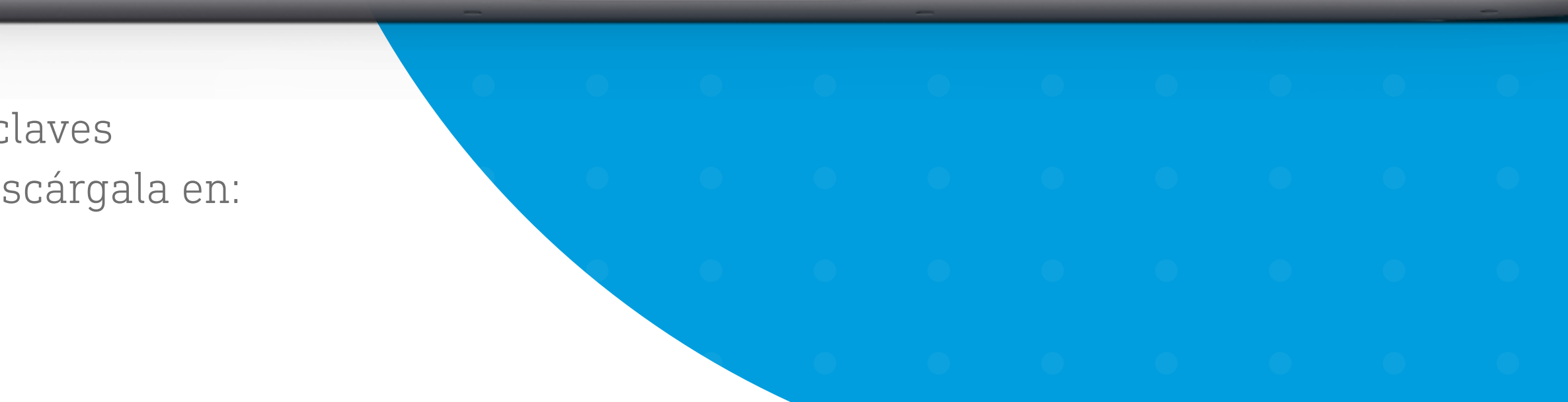

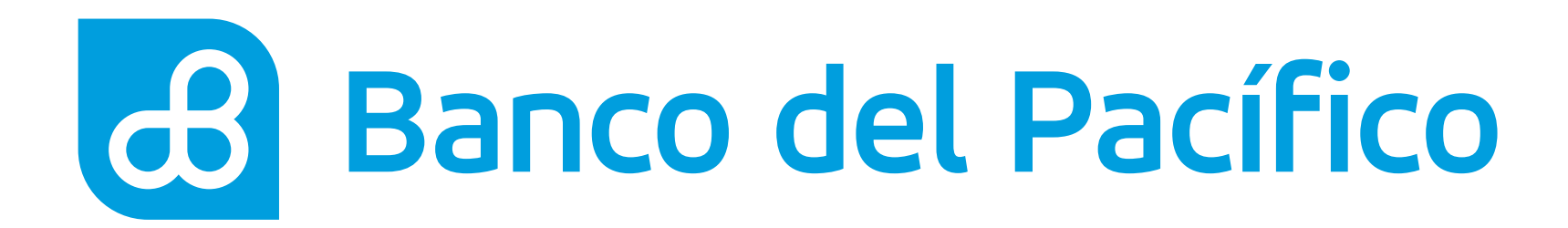

### ¡Listo! revisa el comprobante del Diferido Flex Plus.

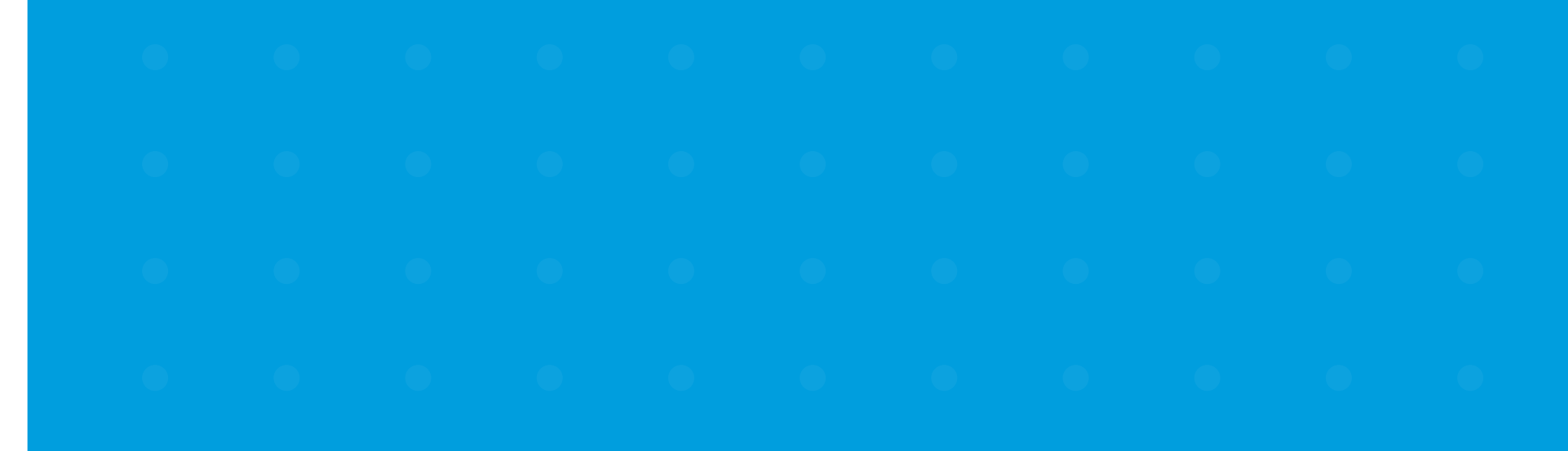

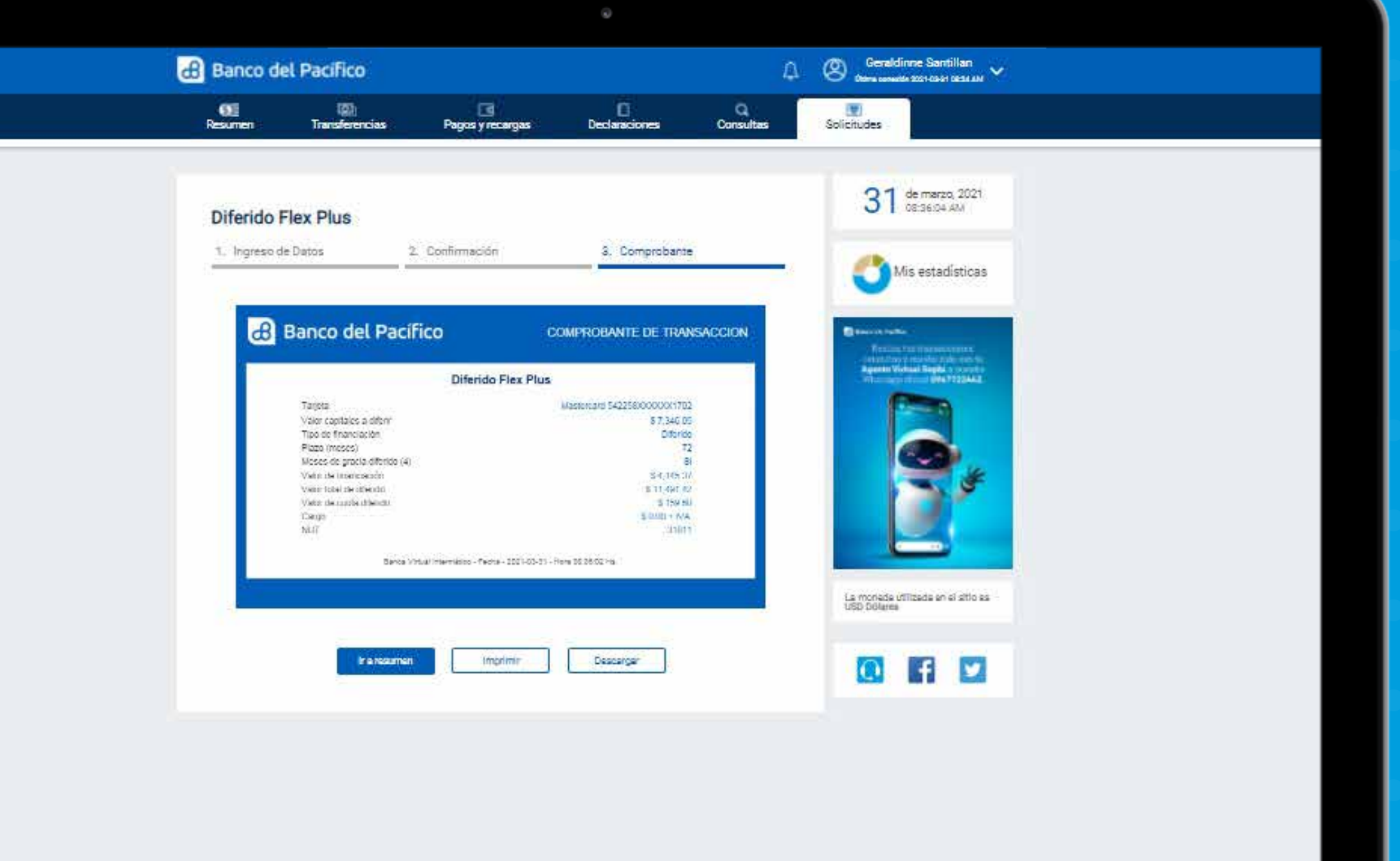

## c3 Banco del Pacífico